## **How to Install TeamViewer on Compton USD MacBooks\iMacs**

TeamViewer has been deployed to every Apple Computer via Self Service. If a technician from Compton Unified ITD asks you to install TeamViewer for Technical Support, please follow these instructions:

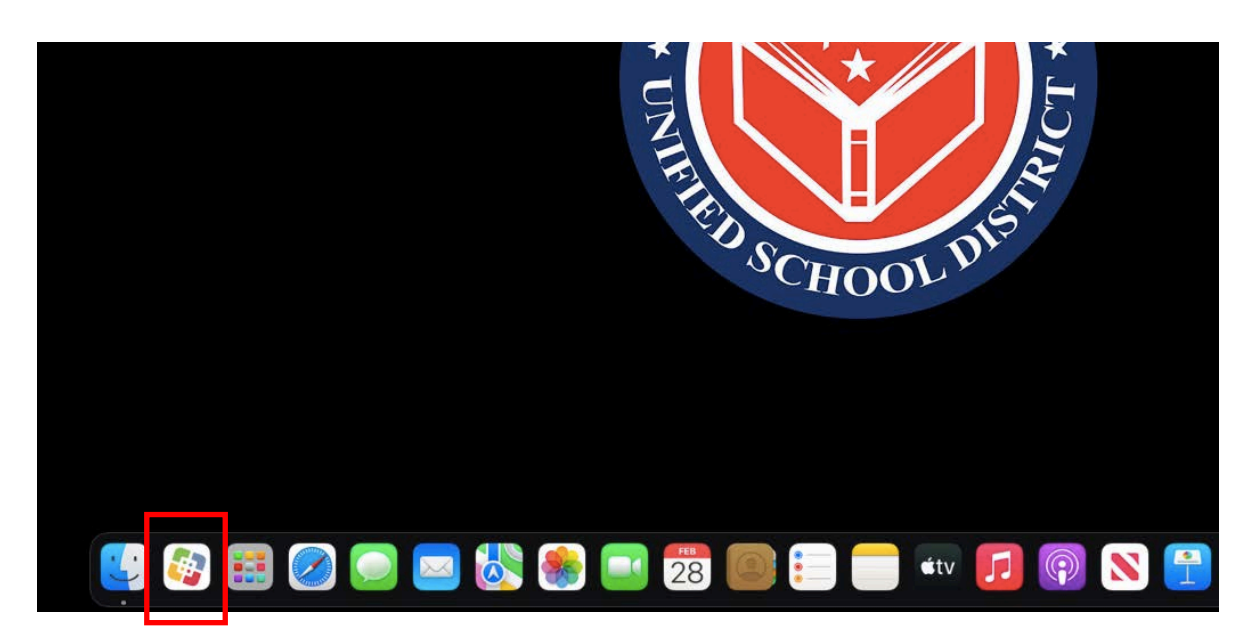

Look for Self Service icon on the bottom of your Macbook (in the Dock)

## **If Self-Service is not on the Dock:**

Find "Go" on the Menu Bar (On the top of the screen) and Select "Applications"

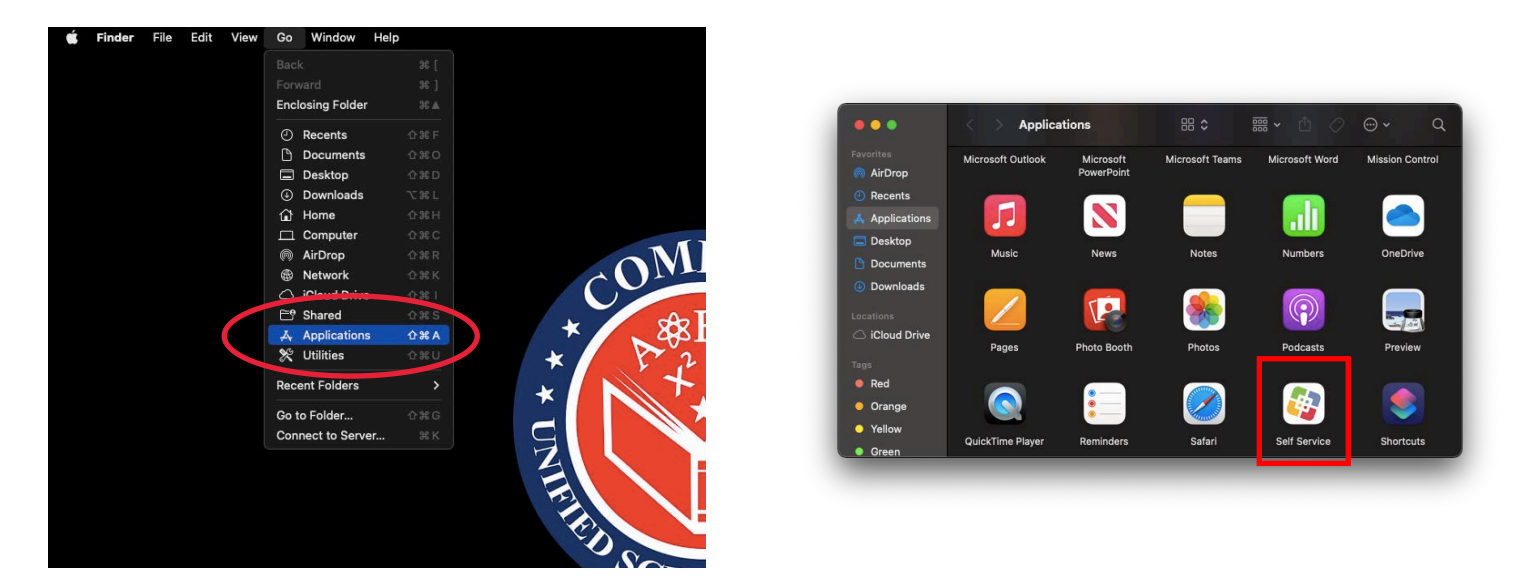

Self Service should be located in this folder. If it is missing, please create an ITD ticket or call the ITD Help Desk at Extension x55091

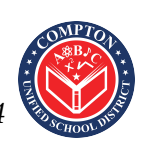

*Compton Unified School District ITD Help Desk - (310) 639-4321 x55194*

## Once inside the Self Service app, click Browse and click All

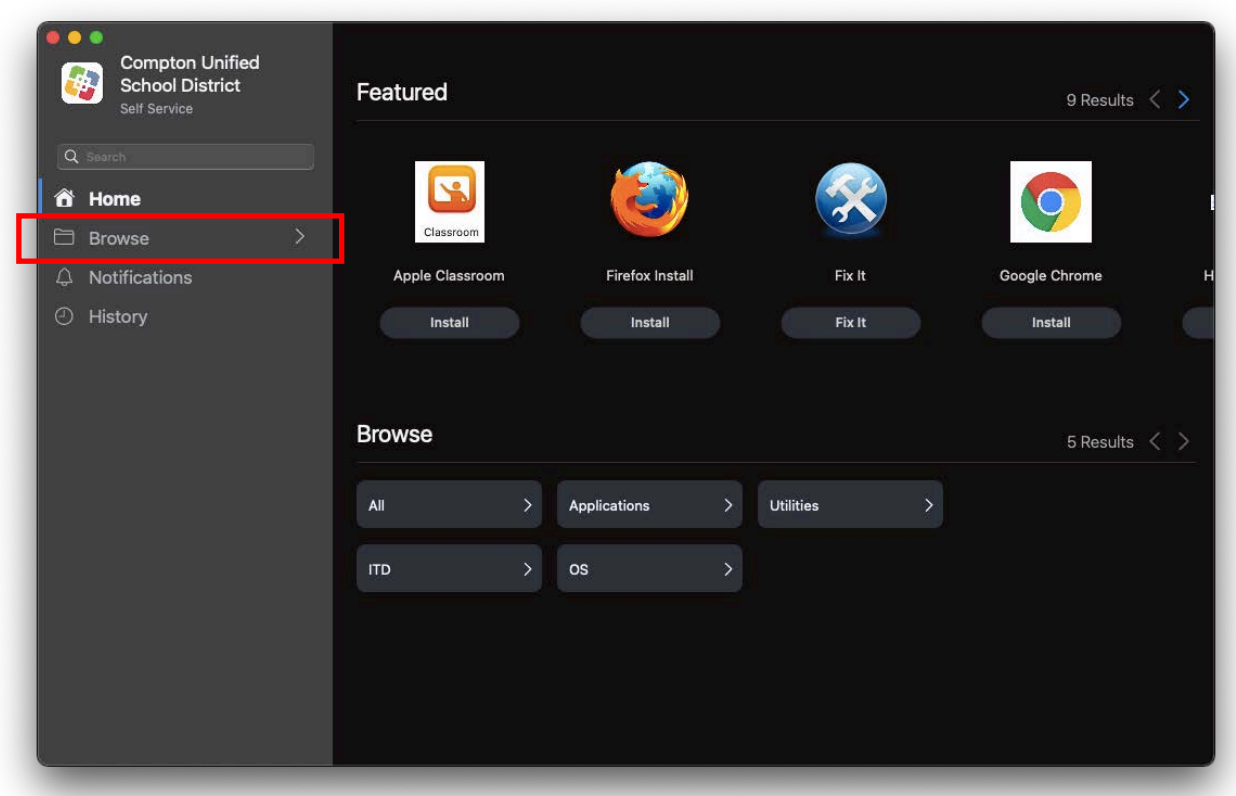

You will see TeamViewer Profile and TeamViewer Host available to install

You must install TeamViewer Profile *FIRST*, and TeamViewer Host *SECOND*

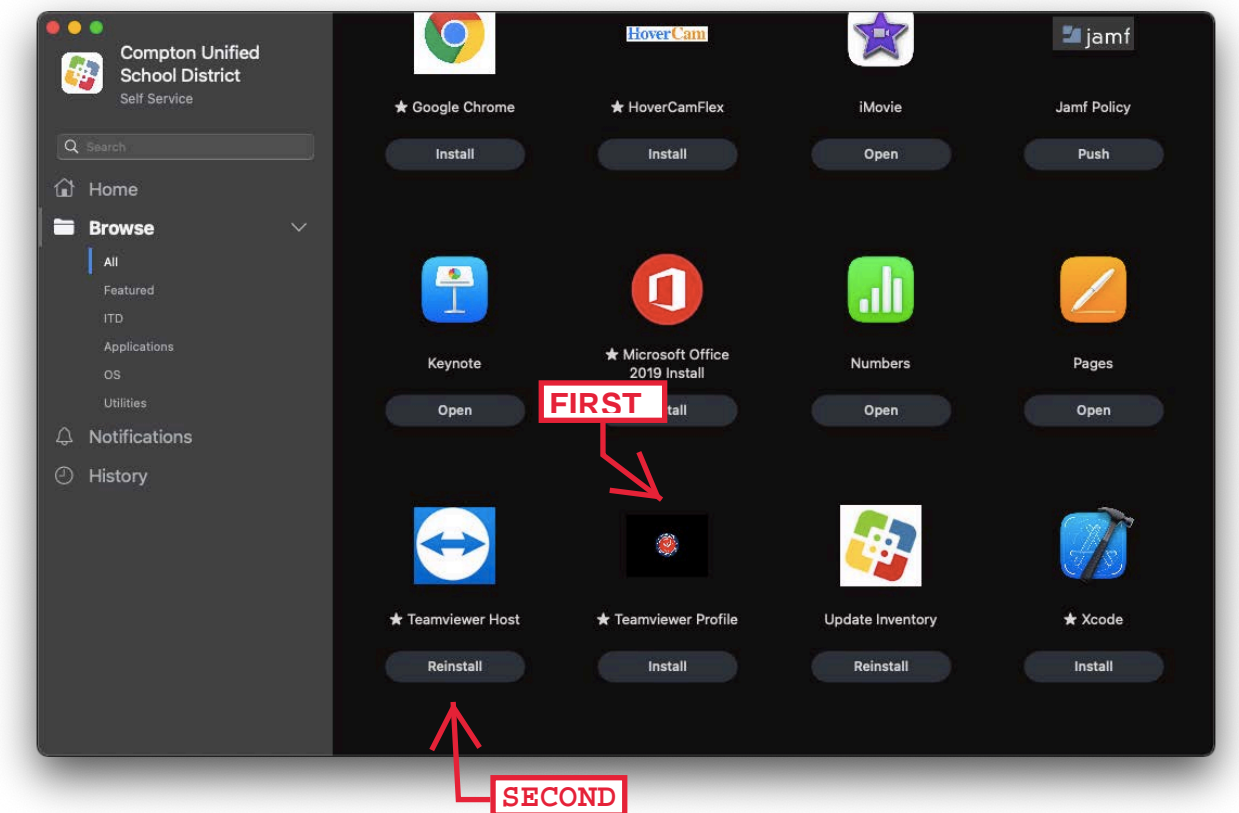

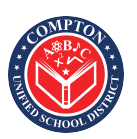

*Compton Unified School District ITD Help Desk - (310) 639-4321 x55194*

Allow a few minutes for installation to complete. Once installed, an icon will appear on the top right of the Menu Bar. Click this icon and click "Show Status Dialog" to show your TeamViewer ID:

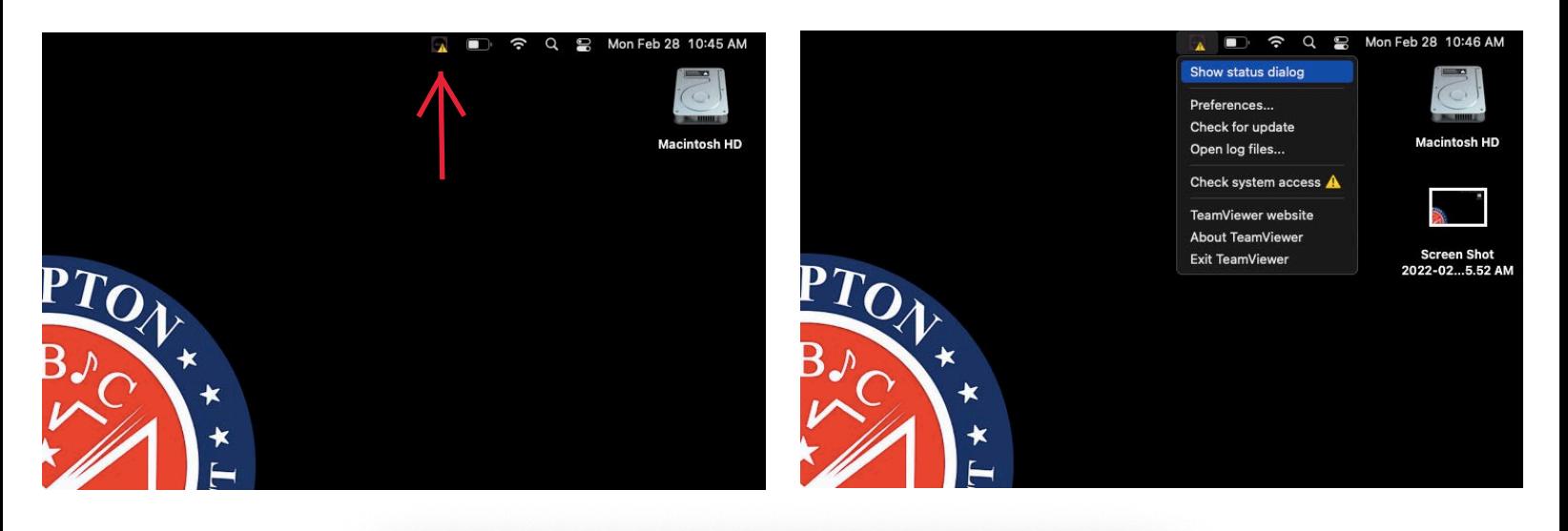

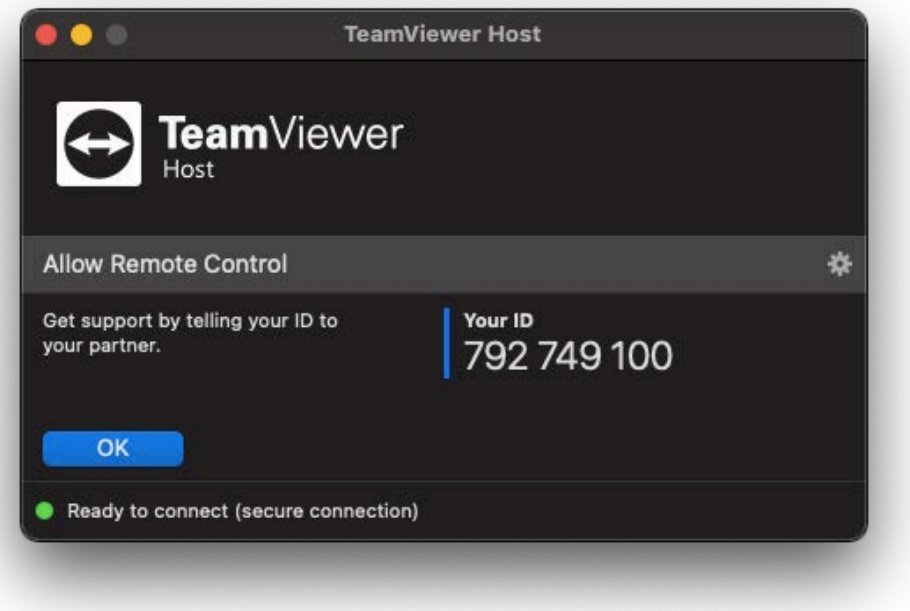

When prompted by your Compton Unified ITD Technician, read them your TeamViewer ID. A password will not be necessary to give.

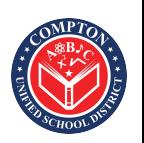

*Compton Unified School District ITD Help Desk - (310) 639-4321 x55194*